# 續訂Expressway證書

# 目錄

簡介 背景資訊 流程 A)從當前證書獲取資訊 B)生成CSR(證書簽名請求)並將其傳送到CA(證書頒發機構)進行簽名。 C)檢查新證書中的SAN清單和擴展/增強金鑰使用屬性 D)檢查簽署新憑證的CA是否與簽署舊憑證的CA相同 E)安裝新證書

# 簡介

本檔案將說明Expressway/Video Communication Server(VCS)證書續訂流程。

本文檔中的資訊適用於Expressway和VCS。本文檔引用Expressway,但可以與VCS進行互換。

附註:雖然本文旨在幫助您執行證書續訂流程,但最好還要檢查適用於您版本[的Cisco](https://www.cisco.com/c/zh_tw/support/unified-communications/expressway-series/products-installation-and-configuration-guides-list.html) [Expressway證書建立和使用部署指南。](https://www.cisco.com/c/zh_tw/support/unified-communications/expressway-series/products-installation-and-configuration-guides-list.html)

# 背景資訊

每當更新證書時,都必須考慮兩個要點,以確保系統在安裝新證書後繼續正常工作:

1.新證書的屬性必須與舊證書的屬性相匹配(主要是主體替代名稱和擴展金鑰用法)

2.用於簽署新證書的CA(證書頒發機構)必須受到與Expressway直接通訊的其他伺服器的信任 (例如CUCM、Expressway-C、Expressway-E等)

# 流程

### A)從當前證書獲取資訊

1.開啟Expressway網頁維護>安全>伺服器證書> Show decoded。

2.在開啟的新視窗中,將「主體替代名稱」和「授權金鑰識別符號」X509v3副檔名複製到記事本文 檔。

X509v3 extensions: X509v3 Key Usage: critical Abovy Ney Usage: Critical<br>X509v3 Extended Key Usage:<br>X509v3 Extended Key Usage:<br>TLS Web Server Authentication, TLS Web Client Authentication<br>X509v3 Subject Alternative Name: 8E:72:22:02:61:03:4B:FB:44:34:8B:DA:7B:D6:C9:17:14:BB:8C:31<br>X509v3 Authority Key Identifier: keyid:45:8E:34:17:B0:6E:19:DC:6F:52:65:0F:FC:CB:01:06:18:C2:B6:27

## B)生成CSR(證書簽名請求)並將其傳送到CA(證書頒發機構)進行簽名。

#### 1.從Expressway網頁維護>安全>伺服器證書>生成CSR。

2.在「產生CSR」視窗的「其他備用名稱(以逗號分隔)欄位,填寫我們在A部分中儲存的「使用 者備用名稱」的所有值,並確保刪除「DNS:」並用逗號分隔清單,請參閱圖(在「備用名稱將顯 示」旁邊,您可以看到要在憑證中使用的所有SAN的清單):

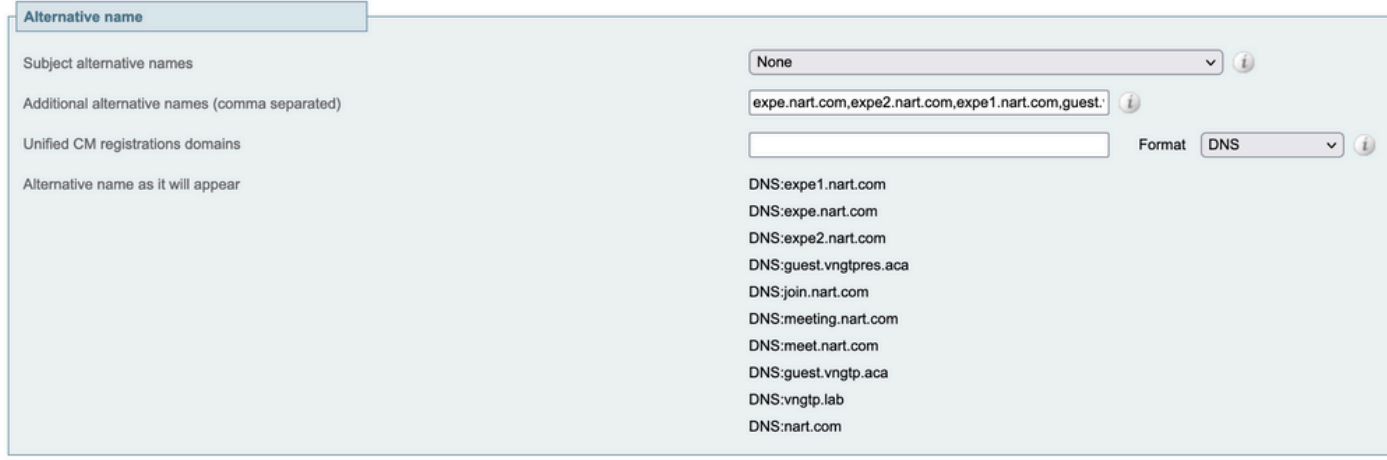

產生CSR SAN專案

3.填寫Additional Information部分下的剩餘資訊,如國家/地區、公司、州等,然後按一下Generate CSR。

4.產生CSR後,**Maintenance > Security > Server Certificate**頁面會顯示D**iscard CSR** 和 **Download選項,您必須選擇Download,然後將CSR傳送到CA進行簽名。** 

附註:確保在安裝新證書之前,未放棄CSR,如果已完成**放棄CSR**,然後嘗試安裝使用已放 棄的CSR簽名的證書,則證書安裝失敗。

### C)檢查新證書中的SAN清單和擴展/增強金鑰使用屬性

在Windows證書管理器中開啟新簽名的證書並檢查:

1. SAN清單與我們在生成CSR時使用的A部分中儲存的SAN清單相匹配。

2. 「擴展/增強型金鑰用法」屬性必須包括「客戶端身份驗證」和「伺服器身份驗證」。

附註:如果證書的副檔名為.pem,請將其重新命名為.cer或.crt,以便可以使用Windows證書 管理器開啟它。使用Windows證書管理器開啟證書後,您可以轉到Details頁籤> Copy to File,並將其匯出為Base64編碼檔案,在文本編輯器中開啟時,base64編碼檔案通常頂部有 「-----BEGIN CERTIFICATE-----」,底部有「-----END CERTIFICATE-----」

#### D)檢查簽署新憑證的CA是否與簽署舊憑證的CA相同

在Windows證書管理器中開啟新簽名的證書,複製「授權金鑰識別符號」值,並將其與我們在A部 分中儲存的「授權金鑰識別符號」值進行比較。

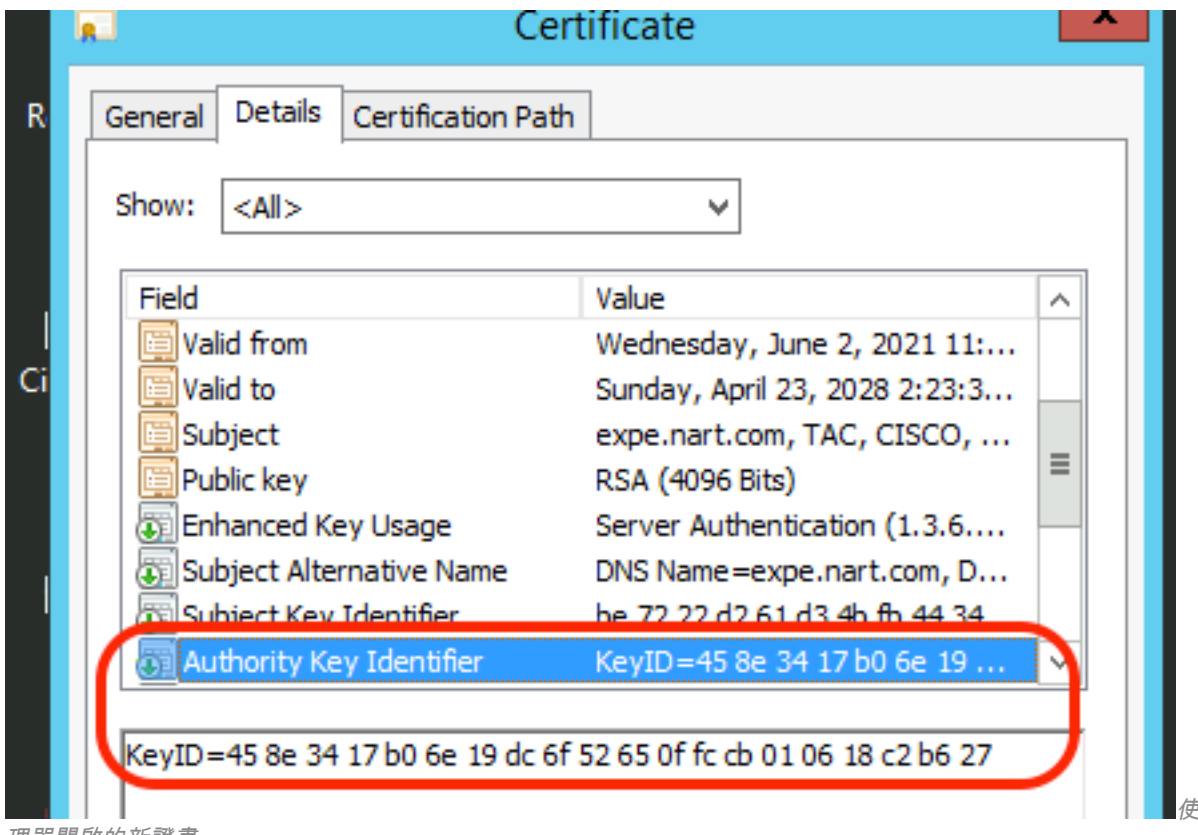

使用Windows證書管

理器開啟的新證書

如果兩個值相同,則意味著使用相同的CA來簽署新證書,而使用相同的CA來簽署舊證書,您可以 繼續前往E部分以上傳新證書。

如果這些值不同,則意味著用於簽署新證書的CA不同於用於簽署舊證書的CA,在繼續前往E部分之 前,您必須遵循以下步驟:

1.獲取所有中間CA證書(如果有)和根CA證書。

2.轉到**維護>安全>受信任CA證書**,按一下**瀏覽**,然後在電腦上搜尋中間CA證書並上傳。對任何其 他中間CA證書和根CA證書執行相同操作。

3.對連線到此伺服器的任何Expressway-E(如果要更新的證書是Expressway-C證書)或連線到此 伺服器的任何Expressway-C(如果要更新的證書是Expressway-E證書)執行相同操作。

4.如果要續訂的證書是Expressway-C證書,並且您具有MRA或對CUCM具有安全區域,則必須確保 CUCM信任新的根和中間CA,並將根和中間CA證書上傳到CUCM tomcat-trust和callmanagertrust儲存,然後在CUCM上重新啟動相關服務。

### E)安裝新證書

在檢查所有先前點後,您現在可以在Expressway上通過**維護>安全>伺服器證書**按一下**瀏覽**從您的電 腦中選擇新證書檔案並上傳。

安裝新證書後,必須重新啟動Expressway。

附註:確保從維護>安全>伺服器證書上傳到Expressway的證書只包含Expressway伺服器證書 ,而不包含完整證書鏈,並確保其Base64證書

### 關於此翻譯

思科已使用電腦和人工技術翻譯本文件,讓全世界的使用者能夠以自己的語言理解支援內容。請注 意,即使是最佳機器翻譯,也不如專業譯者翻譯的內容準確。Cisco Systems, Inc. 對這些翻譯的準 確度概不負責,並建議一律查看原始英文文件(提供連結)。